# 在Sx500系列堆疊式交換器上設定轉送所有多點 傳送

### 目標 T

組播轉發允許路由器將組播流量轉發到組播裝置偵聽的網路。它會阻止將組播流量轉發到節點 沒有偵聽的網路。此頁顯示配置為從特定VLAN獲取組播流的埠和/或LAG的配置。如果禁用此 功能,則會導致組播流量泛洪到交換機中的埠。

本文說明在Sx500系列堆疊式交換機上配置轉發所有組播的步驟。

# 適用裝置 i<br>I

·Sx500系列堆疊式交換器

# 軟體版本

•1.3.0.62

#### 轉發所有組播的配置 j

步驟1.登入到Web配置實用程式,然後選擇Multicast > Forward All。Forward Al/頁面隨即開啟 :

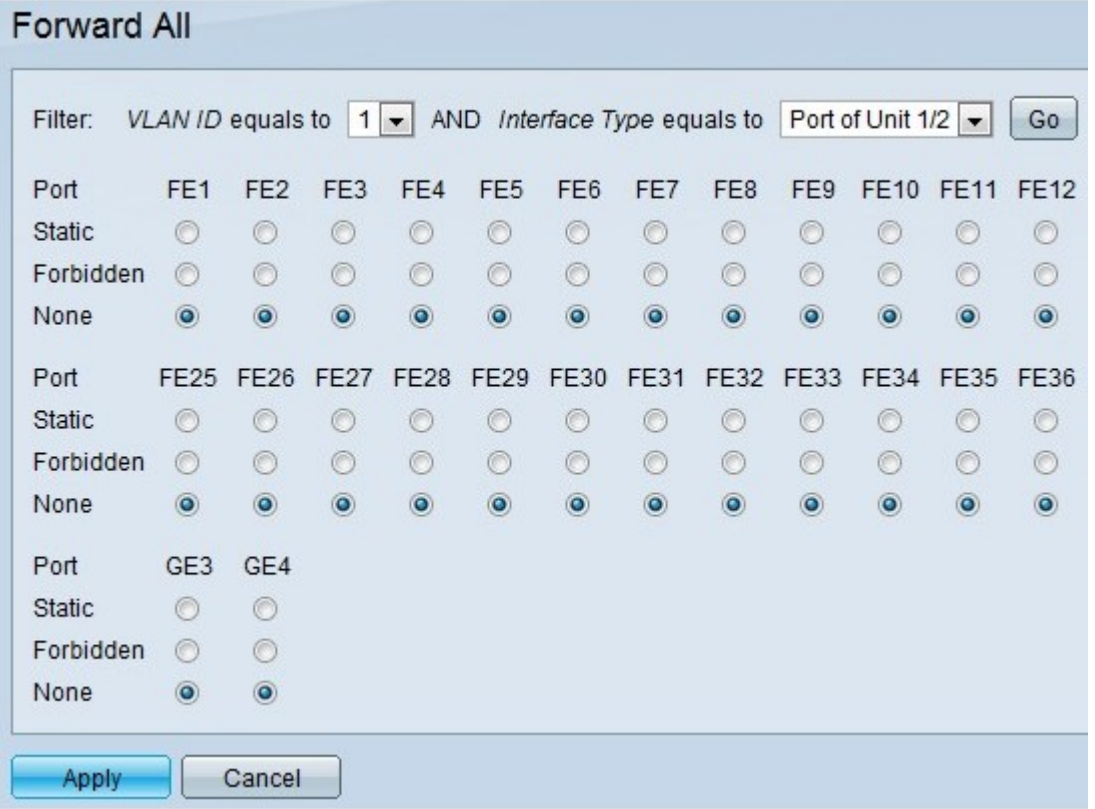

步驟2.從VLAN ID下拉選單中選擇要過濾的VLAN的ID。

附註:如果連線到連線埠的裝置不支援網際網路群組管理通訊協定(IGMP)和/或多點傳送監聽

器探索(MLD),則連線埠可以手動設定為全部轉送。IGMP或MLD消息不會轉發到定義為全部 轉發的埠。此組態僅影響作為選定VLAN成員的連線埠。

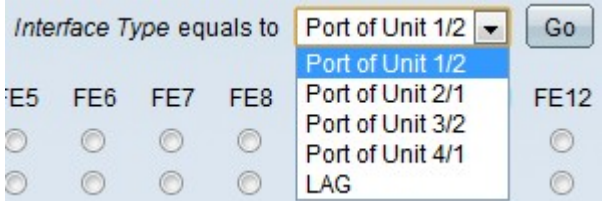

步驟3.從Interface Type下拉選單中選擇要過濾的介面型別。

#### ·連線埠 — 表示交換器的各個連線埠。

·LAG — 表示交換機的鏈路聚合組(LAG)。LAG由一組埠組成。如果配置為LAG,則Forward All multicast會使LAG中的所有埠都得到配置。

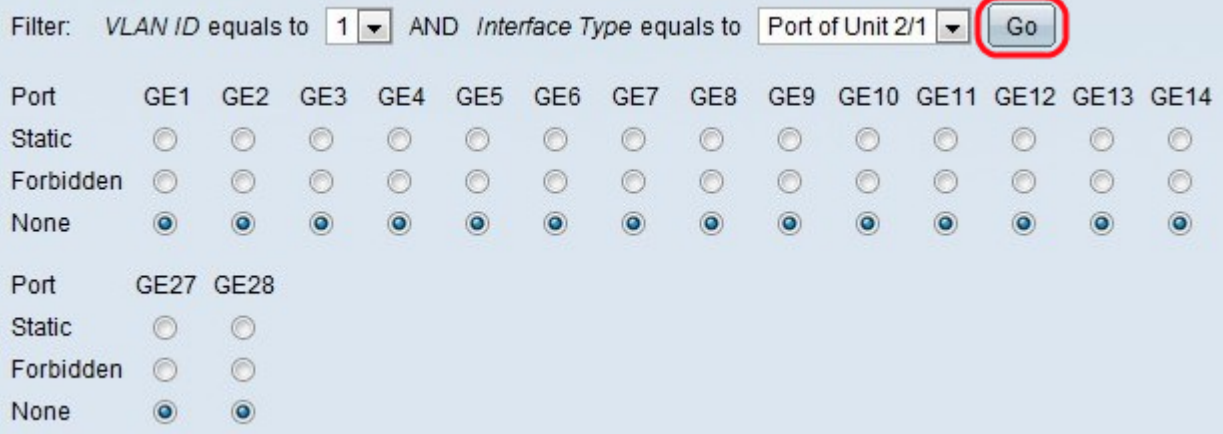

步驟4.按一下Go,以顯示連線埠/LAG的狀態。

步驟5.按一下相應的單選按鈕定義每個埠/LAG。可能的選擇包括:

·靜態 — 埠接收所有組播幀。

·禁止 — 埠無法接收任何組播幀,即使IGMP/MLD監聽將埠指定為組播組的一部分。

·無 — 埠目前不是「全部轉發」埠。

步驟6.按一下Apply以更新執行中的組態檔。

檢視與本文相關的影片……

按一下此處檢視思科的其他技術對話